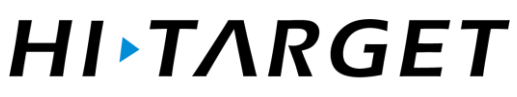

Surveying the world, Mapping the future.

*Hi-Target PPK GO*

*Precision Add-on for Phantom4 RTK*

*Getting Started*

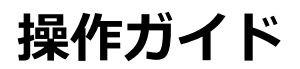

# PPK GO 操作ガイド

# PPK GO

# Post-processing software

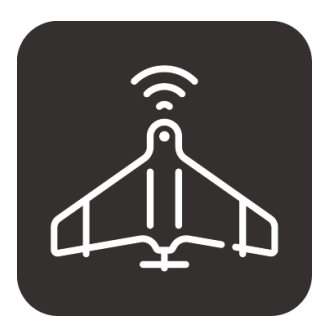

#### 製造元:

Hi-Target Survey Instrument Co., Ltd. 10th Floor, Chuangxin Building, Tian'an Technology Zone, No.555 North Panyu Road, Panyu District, Guangzhou City, Guangdong Province, China URL : en.hi-target.com.cn/ TEL : +86-020-22883930 FAX : +86-020-22883900

輸入元:

株式会社小泉測機製作所 〒940-1163 新潟県長岡市平島 1-112 URL : www.koi-s.jp TEL : 0258-22-0092 FAX : 0258-22-0093

2019.11 Rev.1

無断で、本説明書の全て・または一部をコピー・転載することは、禁止いたします。

PPK GO をお買い求めいただきありがとうございます。 本説明書では、PPKGO の製品概要と 操作方法について説明いたします。

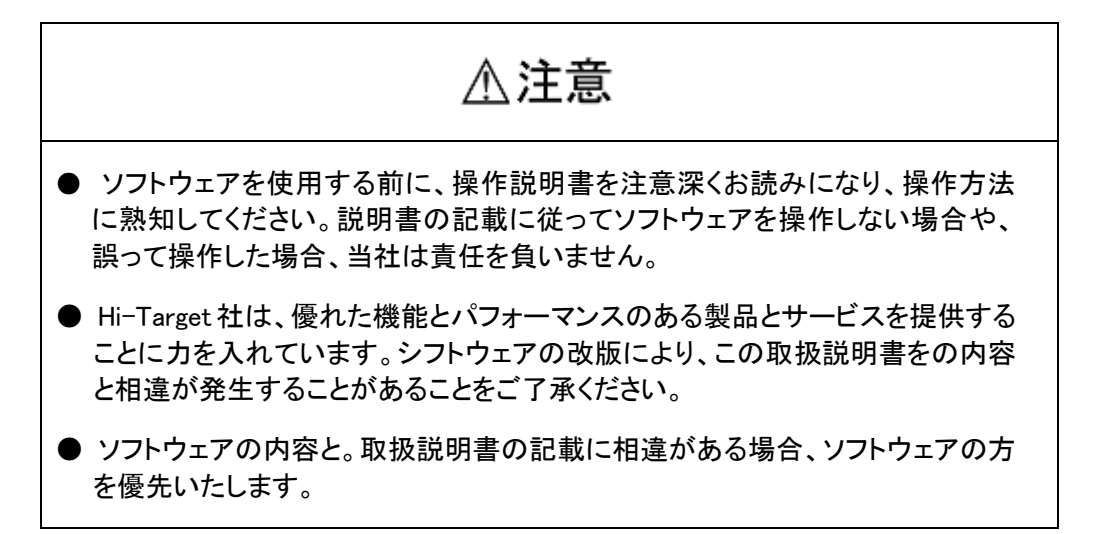

# 目次

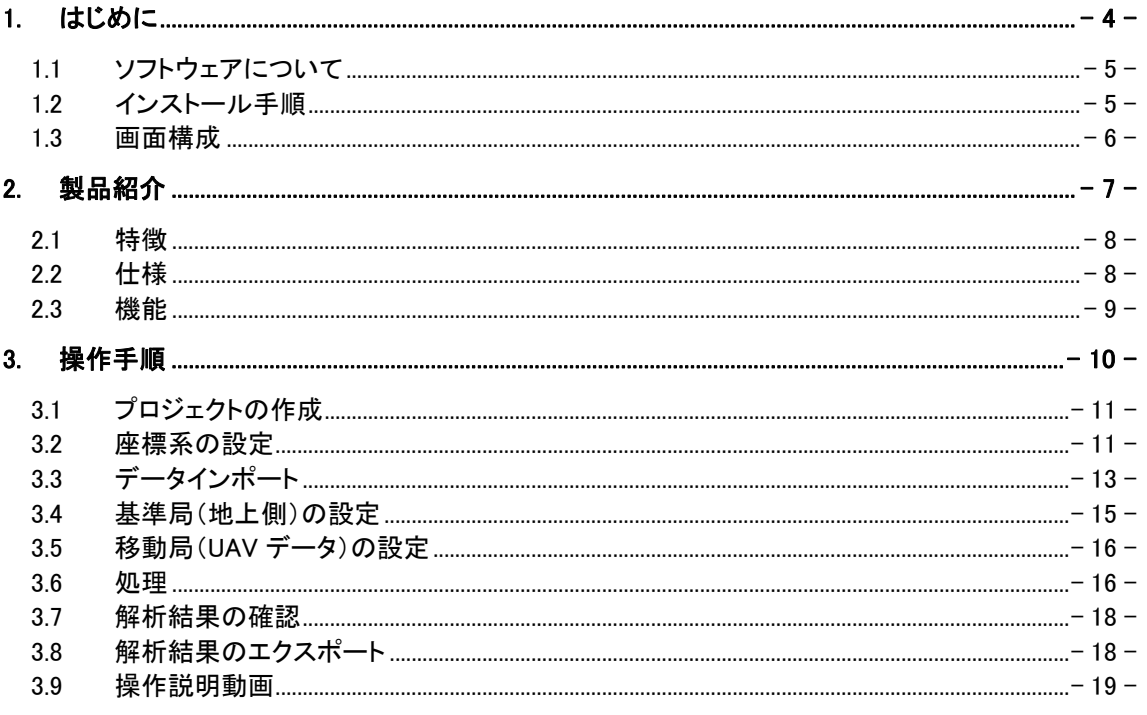

# <span id="page-4-0"></span>**1. はじめに**

# HI-TARGET

# <span id="page-5-0"></span>1.1 ソフトウェアについて

Hi-Target PPK Go Precision Add-on を使用すると、P4R ドローンを用いた写真測量において GCP を使用することなく、精密で、信頼性の高いカメラ位置データ(座標精度は XYZ で 2cm)を 取得できます。位置情報はジオタグ付き画像もしくは、テキストファイル形式でエクスポートさ れ、主要な写真測量マッピングソフトウェア、もしくは 3D モデリングソフトウェアへの連携が可 能です。

# <span id="page-5-1"></span>1.2 インストール手順

#### インストールパックの実行

インストールパックを入手したら、コンピュータの適当な場所(デスクトッ プなど)にコピーして、実行します。 実行後は画面の指示に従ってインストールを進めてください。

インストールが終了したら、デスクトップにアイコンが表示されます。 ダブルクリックで実行します。

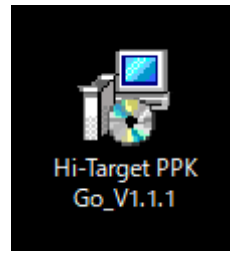

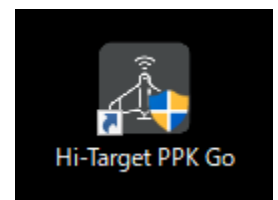

#### 登録コードの入力

PPK GO を起動すると、登録コードの入力ダイ アログが表示されます。ソフトウェア ID を販売 店へ連絡します。折り返し登録コードが発行さ れますので、入力してください。

\* 入力せずにキャンセルすると、ソフトウェアが 起動しますが、一部機能は動作しません。

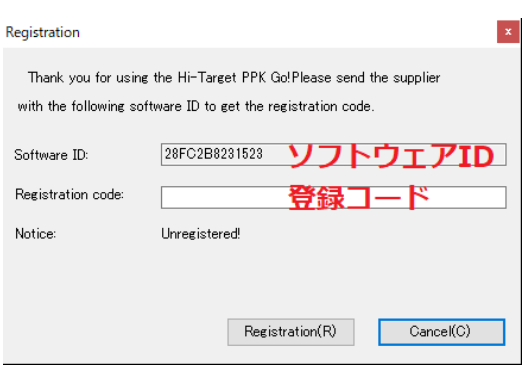

不注意

● ソフトウェア ID は、PC 内の構成(MAC アドレスなど)を参考にしてユニークなコ ードを生成しています。登録完了前に以下の操作を行った場合、ソフトウェア ID が変化してしまい、発行する登録コードが無効になります。

- ・ USB メモリや、HDD の増設・取り外し
- ・ ネットワークを WiFi⇔有線 LAN に切り替えるなどの操作

ソフトウェアの登録が完了するまでは、上記操作を行わないでください。

#### 表示の日本語化

英語表示になっている場合は、以下の手順 に従って表示を日本語化してください。

メニューの【Settings】→【Advanced Options】 を選択して、設定ダイアログを開き、 【Language】を【Japanese】に変更します。

PPK GO を再起動すると、表示が日本語にな ります。

\* プロジェクトが開いていないと、設定を行う ことはできません。既存のプロジェクトを開く か、空のプロジェクトを作成してから、設定画 面を開いてください。

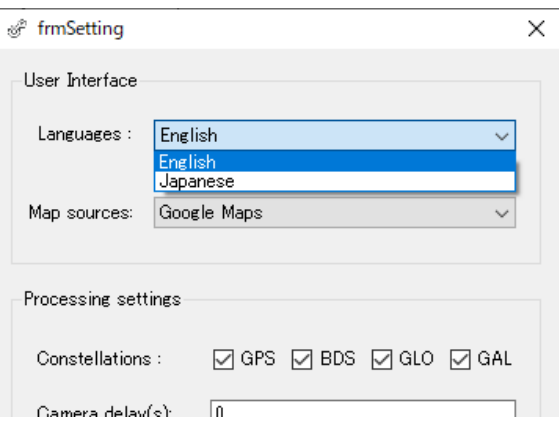

## <span id="page-6-0"></span>1.3 画面構成

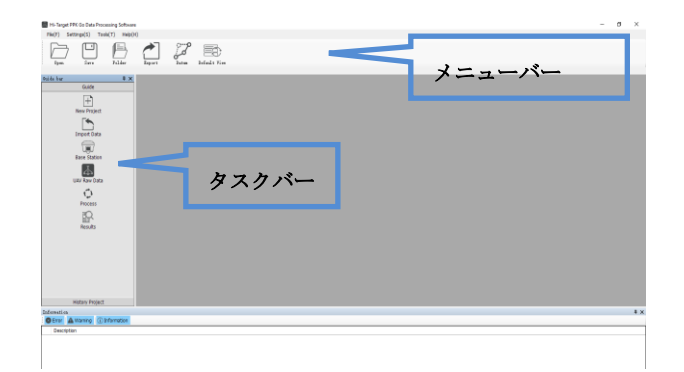

# <span id="page-7-0"></span>**2. 製品紹介**

#### <span id="page-8-0"></span>2.1 特徴

#### 究極の効率性、作業工数を大幅に削減:

PPK 方式を利用すると、GCP の設置数を大幅に削減したうえで、高精度の航空写真測量を行 うことができます。

RTKーFIX の欠損を修正する時間を短縮することにより、フィールド作業の時間とコストを大幅 に削減しながら、精度を確保します。

#### マルチ衛星システム対応:

各国の測位衛星(GPS / GLONASS / Beidou / Galileo L1 + L2 + L5 など)に対応していますの で、単一の衛星システムでは信号が不十分な環境においても、適切に衛星を選択して PPK 解 析を行うことができます。

より高い信頼性と正確なカメラの位置座標を確保できます。

#### 電子基準点 基準局データを統合:

国土地理院の電子基準点データの自動ダウンロード機能や、後処理 VRS データのインポート により、GNSS 基地局を設置しなくても、PPK データを処理することができます。

# <span id="page-8-1"></span>2.2 仕様

#### 対応 GNSS

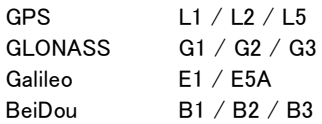

#### PPK 測位性能

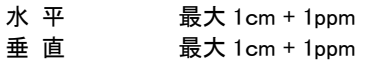

#### 動作環境

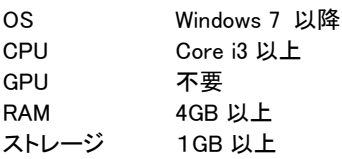

#### IO フォーマット

JPEG / RINEX / MRK / TXT / CSV / KML

# <span id="page-9-0"></span>2.3 機能

Phantom4 RTK

#### キャプチャと入力

・ DJI Phantom4 RTK にて撮影した画像/GNSS ローデータ/ タイムスタンプ/ IMU 補正の自動検出と読み込み

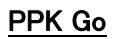

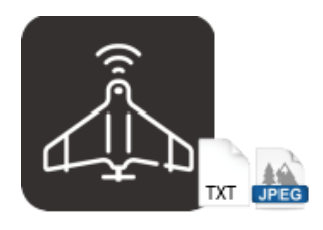

#### ジオリファレンス

- ・ 基準局(電子基準点 / GNSS 受信機 / Hi-RTP など) データの自動マッチング
- ・ 3D レバーアーム補正
- ・各種データムとジオイドモデルをサポート
- ・ 画像EXIF のジオタグ更新、もしくは SfM ソフトウェア用 のテキストレポートをエクスポート

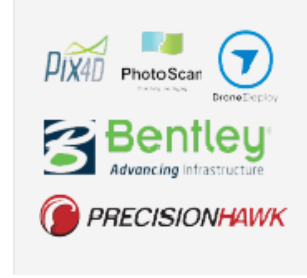

各種ソフトウェア

#### プロセシング

・ 主要なフォトステッチ、解析、モデリングソフトウェアとシ ー ム レ ス に デ ー タ の 受 け 渡 し が 可 能 で す 。 (Pix4Dmapper, Metashape など)

# <span id="page-10-0"></span>**3. 操作手順**

本章では、PPK GO の操作について、ワークフローに従って説明します。

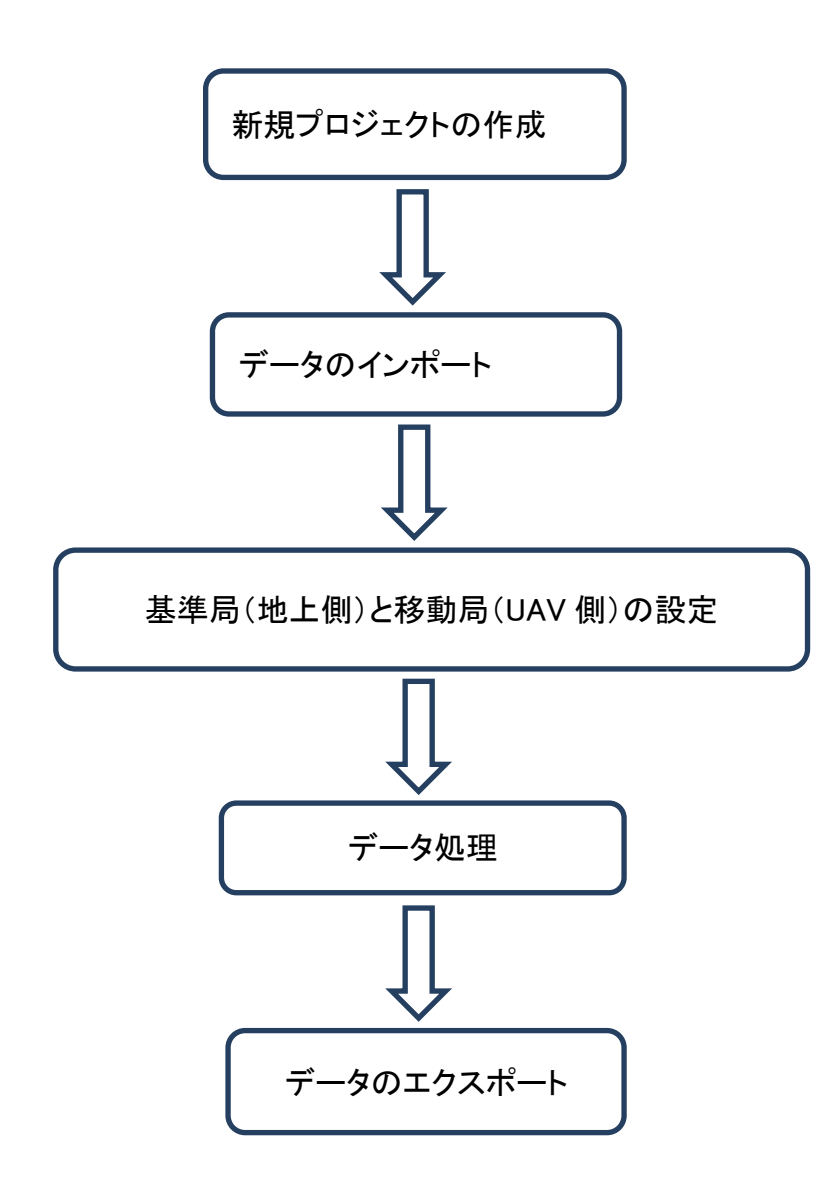

# **HI-TARGET**

## <span id="page-11-0"></span>3.1 プロジェクトの作成

新規にプロジェクトを作成する場合は、【新プロジェクト】をクリックしてプロ ジェクト名を入力します。

既存のプロジェクトを開く場合は、【開く】をクリックしてプロジェクトを選択し ます。プロジェクトファイルの拡張子は "\*.UAV" です。

#### <span id="page-11-1"></span>3.2 座標系の設定

測量現場の座標系を設定します。【データム】ボタンをクリックすると、座標系 の設定ダイアログが開きます。 (この設定は後で行うこともできます)

設定後、下図赤枠部分に名称を入力して、【保存】をクリックすると、座標系設定を保存させて おくことができます。以降、プルダウンリストで設定を呼び出すことが可能です。

設定終了後、【OK】をクリックしてください。

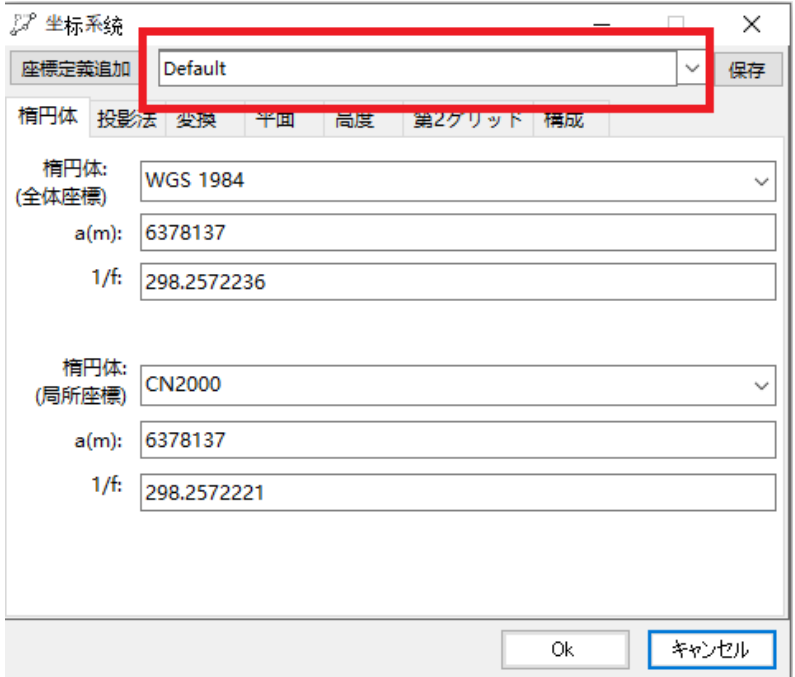

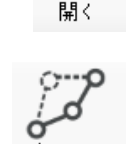

新プロジェクト

#### 平面座標系の設定

平面直角座標系(19 座標系)は、すでに定義済みです。【座標定義追加】ボタンをクリックす ると、ファイルダイアログが開きますので、【Eastern Asia】→【Japan】とすすんで、座標系を選 択します。

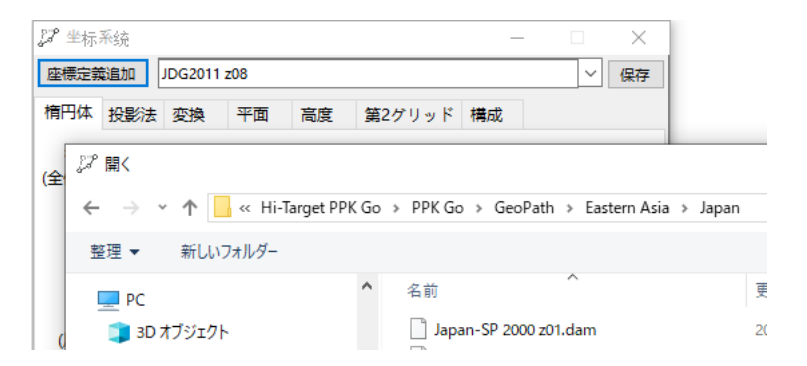

以下の座標系が定義されていますので、適当なものを選択してください。

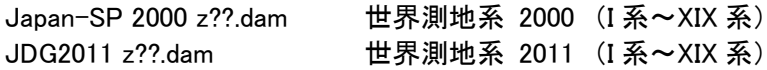

#### ジオイドモデルの設定

ジオイドモデルを設定する場合は、【高度】タブをクリックして、以下の様に設定します。

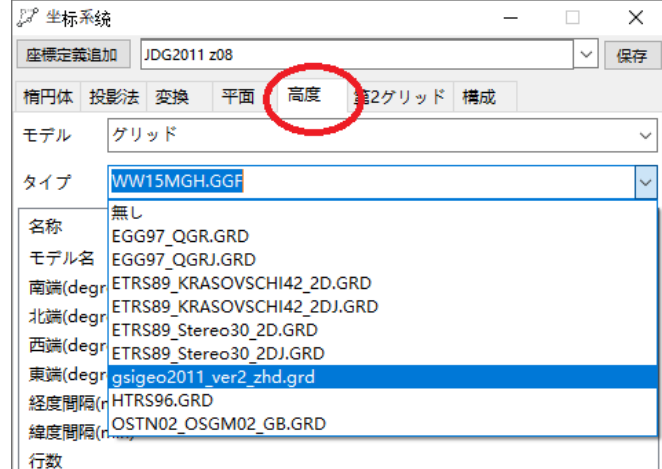

【モデル】 "グリッド"を選択

【タイプ】 対応するジオイドモデルを選択

地理院ジオイド(2011ver.2)は、"gsigeo2011\_ver2\_zhd.grd" です。

\* 将来ジオイドモデルが改訂された場合は、改訂後のジオイドモデルをプログ ラムフォルダ内の【GeoPath】フォルダにコピーすれば、ドロップダウンリストに 登録されます。

# <span id="page-13-0"></span>3.3 データインポート

移動局(UAV側)と基準局(地上側)のGNSS観測データをインポートします。 【データインポート】をクリックして、ダイアログを開きます。

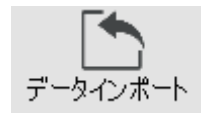

#### UAV データのインポート

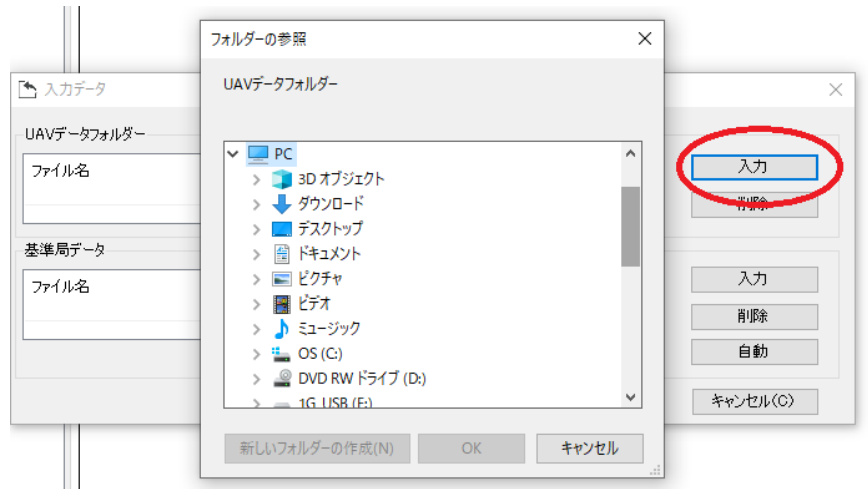

【UAV データフォルダ―】側の【入力】ボタンをクリックします。フォルダーの参照ダイアログが 開きますので、Phantom 4 RTK プロジェクトフォルダを直接指定してください。ソフトウェアは 自動的に GNSS の観測データ、タイムスタンプデータ、元の画像データを識別してロードしま す。

#### 基準局(地上側)データのインポート

UAV 飛行中に観測した、地上側 GNSS の観測データをインポートします。サポートするフォー マットは、(1)RINEX 形式 (rnx および.19o を含む) および(2) Hi-Target 社 GNSS 受信機の観 測データ形式(.GNS) です。

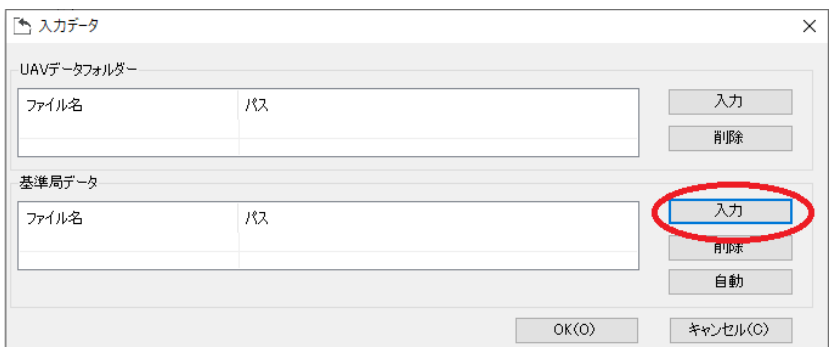

#### 基準局(地上側)を設置しない場合

基準局を設置しない場合は、以下の方法で地上側データをインポートします。

(1) 後処理 VRS データを入手する VRS 配信業者に、観測時間と座標を指定して VRS データを依頼してください。購入した Rinex 形式データをインポートできます。

> VRS 配信業者の例 日本テラサット www.terasat.co.jp ジェノバ www.jenoba.jp GPS データサービス www.gpsdata.co.jp

(2) 国土地理院・電子基準点データをダウンロードする 最寄りの電子基準点を検索して、対応する観測時間のデータをダウンロードできます。

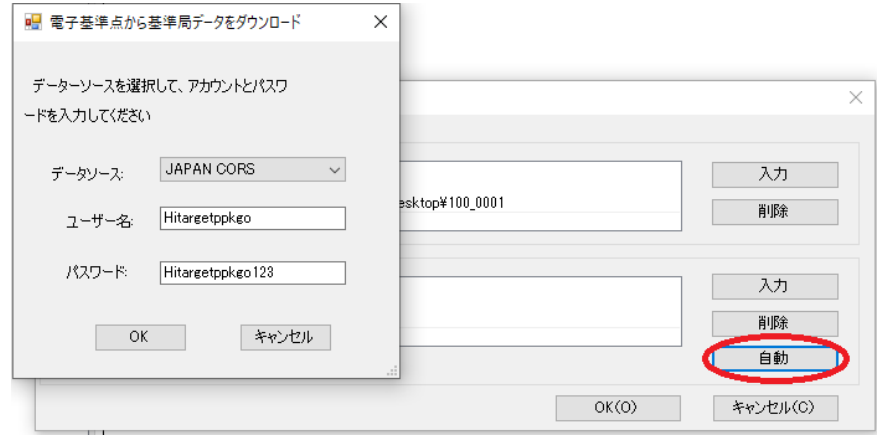

【自動】をクリックすると、ダウンロードダイアログが開きます。データソースを【JAPAN C ORS】にして、ユーザー名・パスワードを入力してください。国土地理院の FTP サーバー より、電子基準点のデータがダウンロードされます。

<注意

● 電子基準点データを FTP サーバーからダウンロードするには、ユーザー登録 が必要です。以下の URL にアクセスしてユーザー登録を行い、ユーザー名とパ スワードを取得してください。

国土地理院 データ提供サイト https://terras.gsi.go.jp/ftp\_guide.php

#### 座標系の設定

インポート後、座標系設定ダイアログが開きますので、「3.2 座標系の設定」で説明した手順 に従って設定します。既に設定済みの場合は、そのまま【OK】をクリックしてください。

#### <span id="page-15-0"></span>3.4 基準局(地上側)の設定

インポートした基準局データの詳細を設定します。作業エリアの既知点上に GNSS 受信機を設 置して観測を行った場合は、既知点の座標およびアンテナパラメータを必ず設定してください。

【基準局】ボタンをクリックするとダイアログが開きますので、基準局の詳細情報を 入力したうえで、【保存】をクリックします。

#### 基準点座標の設定

基準点を設置した既知点の座標を入力します。

【ステーション名】 点名称を入力

【基準局座標】 既知点の成果座標を入力 (1)楕円体 「ターゲット楕円体」を指定してください (2)座標タイプ XYZ(地心直交座標)で入力 BLH(緯度・経度・楕円体高)で入力 NEZ(平面直角座標、標高)で入力

#### アンテナパラメータの設定

【モード】 「アンテナタイプ」を指定してください

【アンテナタイプ】 使用したアンテナ機種名を選択してください。 NGS(米国測地局)および日本測量機器工業会に登録されている PCV 補正パ ラメータは定義済みです。リストから使用したアンテナを選択してください。 正常に選択されると、【NGS データベースから・・・】の部分が「Yes」になります。

【測定位置】 「アンテナ底面高」を指定してください

【測定高(m)】 測定したアンテナ底面高を入力してください。

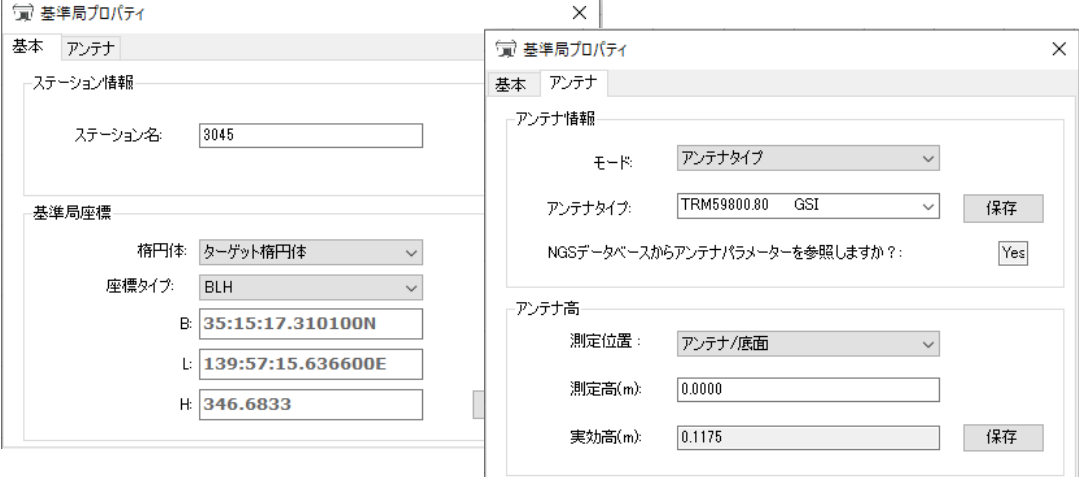

## <span id="page-16-0"></span>3.5 移動局(UAV データ)の設定

インポートした UAV データの詳細を設定します。【UAV データ】ボタンをクリック するとダイアログが開きますので、基準局の詳細情報を入力したうえで、【保存】 をクリックします。

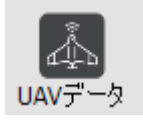

UAV 上の GNSS アンテナ位相中心からカメラまでの相対位置を入力します。DJI ドローンを使 用する場合は、すでに観測データ内で定義されていますので、入力する必要はありません。

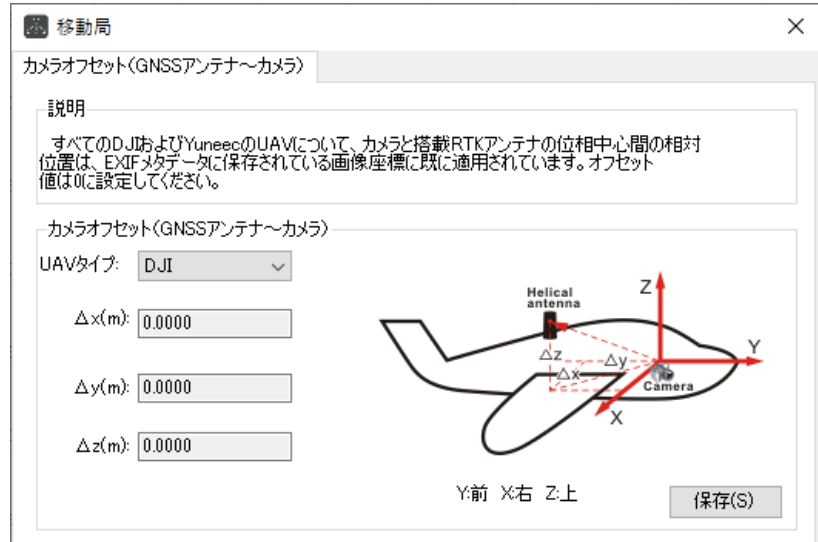

#### <span id="page-16-1"></span>3.6 処理

設定が完了したら、【処理】をクリックします。解析がはじまりますので、しば らくお待ちください。

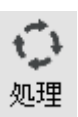

データ処理に成功すると、飛行ルートが緑で表示されます。得られた測位解によ って飛行ルートは色分けされています。

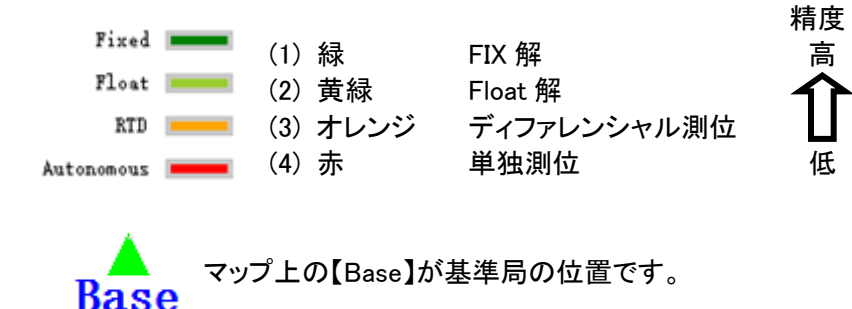

ルートマップ右上にあるアイコンで、マップの拡大・縮小などを行うことができます。

 $\cup$ マウスでグリップして、表示位置を動かします。  $\overline{\mathcal{Q}}$ クリックした位置を拡大  $\overline{\Theta}$ クリックした位置を縮小 ☑

一点目でクリックし、そのままドラッグして二点目でクリック解除すると、一点目 と二点目を結んだ線を対角線とした四角形領域を拡大します。

鹵 全体表示

000 グリッド線の表示―非表示

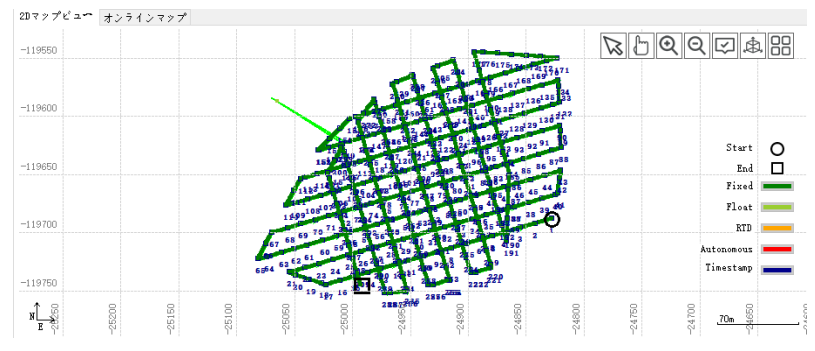

オンラインマップに切り替えると、Google マップ表示になります。

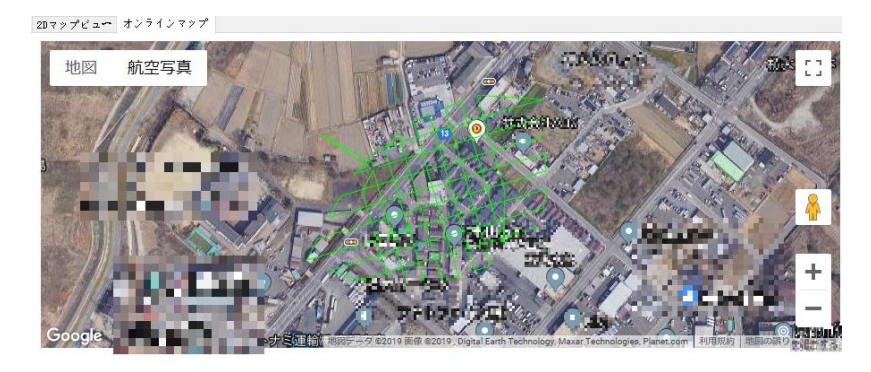

# <span id="page-18-0"></span>3.7 解析結果の確認

【結果】をクリックすると、解析結果が保存されているフォルダがエクスプローラで開き ます。解析結果はテキスト形式のファイルです。

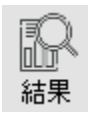

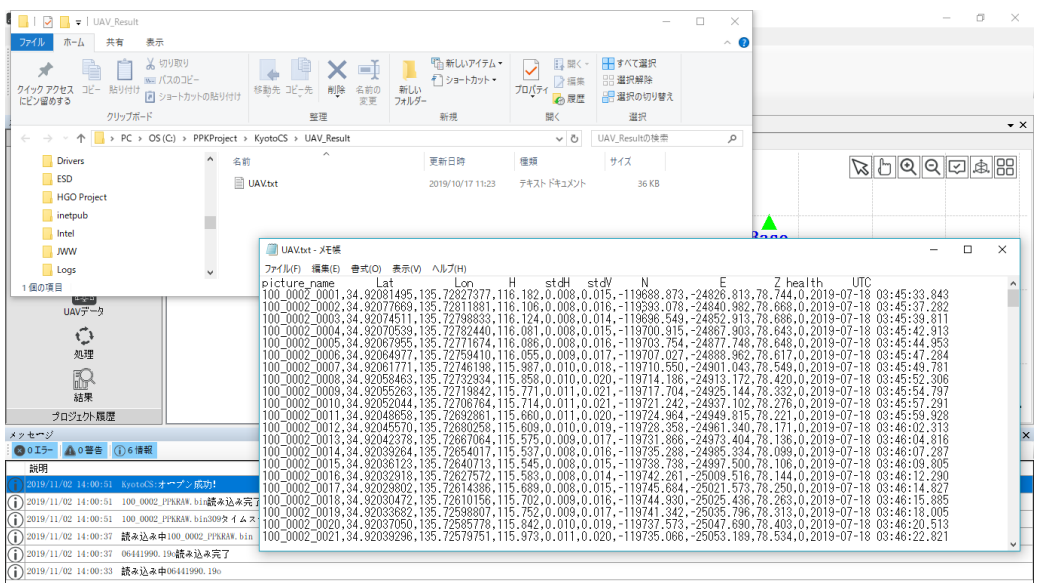

# <span id="page-18-1"></span>3.8 解析結果のエクスポート

PPK GO によってエクスポートされる結果には、以下の 2 種類のフォーマットがあります。

- (1) テキスト形式のレポート
- (2) JPG EXIF 属性にジオタグ付け

両方とも Pix4D mapper, Metashape, Context Capture, DroneDeploy など.の画像処理ステッチ ングソフトウェアやモデリングソフトウェア等に使用できます。

【エクスポート】をクリックします。ファイルダイアログが開きますので、フォルダ・ ファイル名などを指定してエクスポートします。【ファイルの種類】によってエクス ポートする形式が異なります。

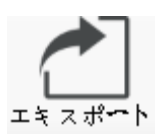

#### テキスト形式のレポート

【ファイルの種類】に【Text report ・・・・】を選択します。

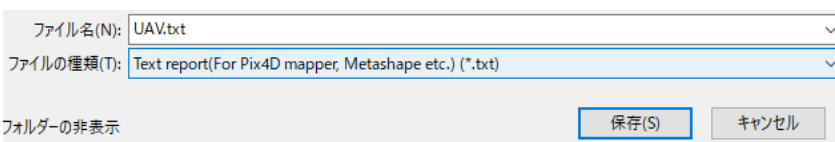

【保存】をクリックするとデータがエクスポートされ、処理結果が保存されているフォルダがエ クスプローラで開きます。

#### JPEG EXIF 属性にジオタグ付け

【ファイルの種類】に【Geotagged image ・・・・】を選択します。

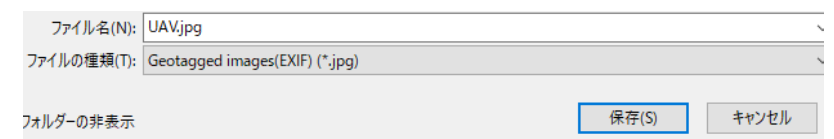

【保存】をクリックすると、Exif 属性の書換処理が行われます。しばらくお待ちください。

処理完了後、【フォルダ】をクリックすると、自動的にタグ付け・生成した JPG データが保存さ れているフォルダ【Picture】を表示します。オリジナル(観測生データ)の画像データは、 Phantom 4 RTK プロジェクトフォルダに更新されることなく保存されています。

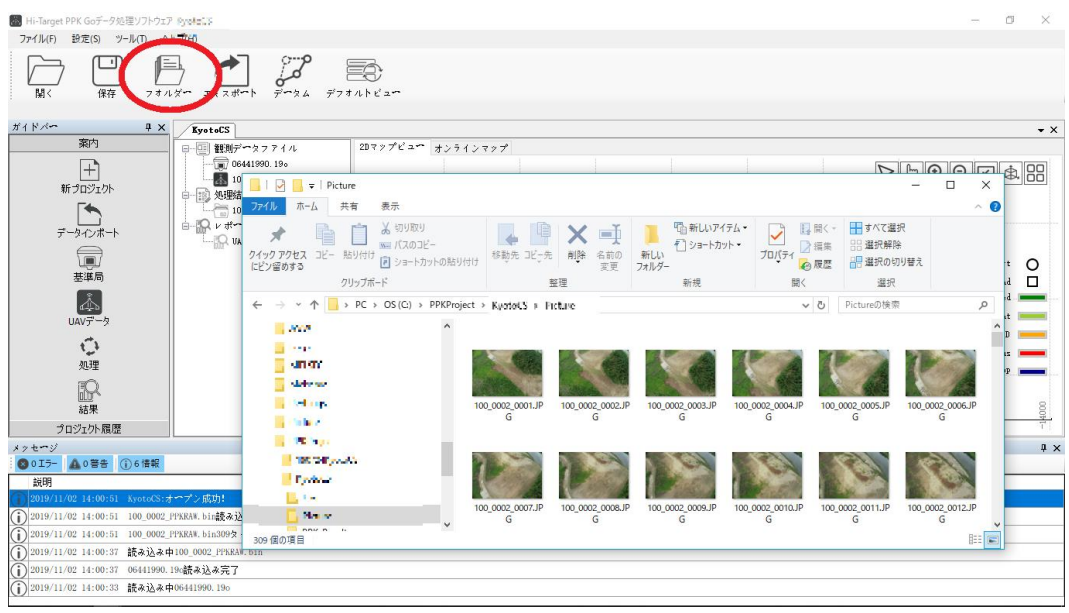

# <span id="page-19-0"></span>3.9 操作説明動画

操作の大まかな流れを説明した動画を Youtube にアップロードしています。

アドレス https://youtu.be/QN6jk-DGB8w

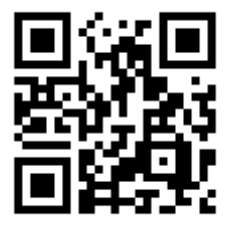

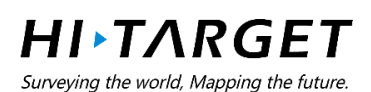